√るゆ六る圖書館 2013 年 5 月

## **ebrary** 電子書下載 **5** 步驟

步驟一:登入 ebrary 電子書資料庫註冊個人帳號。 ※自校外連線時請先進行電子資源校外連線設定

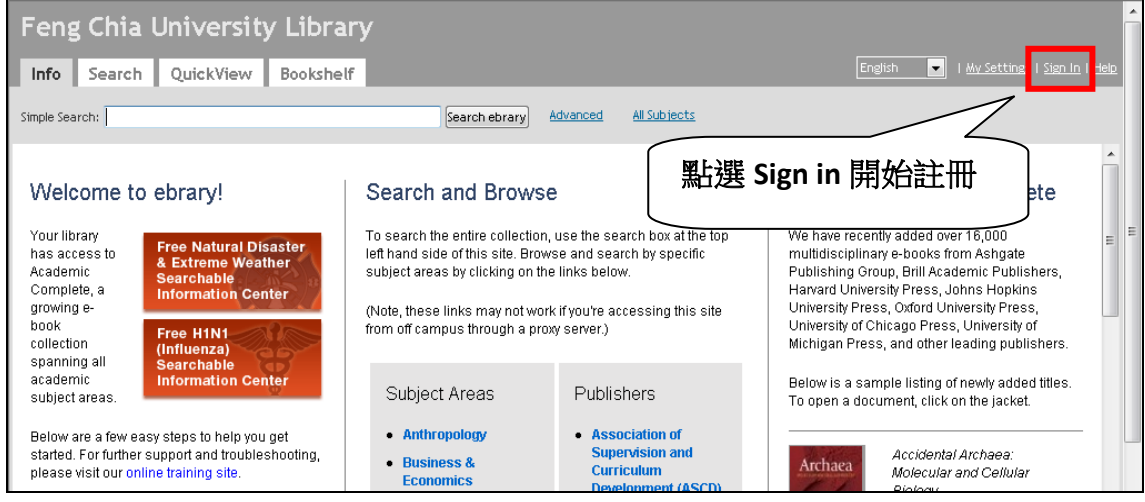

## 步驟二:以個人帳號登入後,開始搜尋電子書。

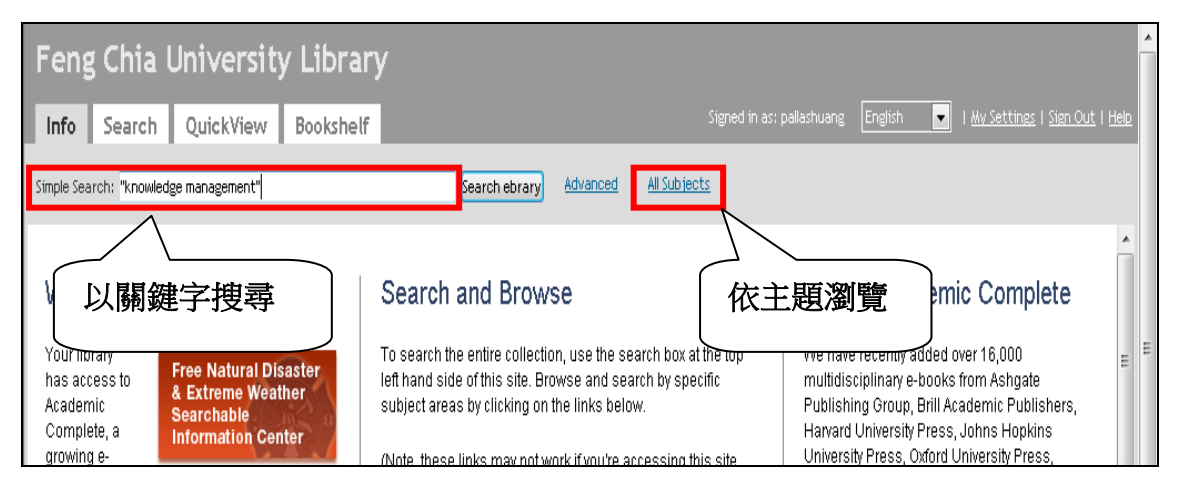

## 步驟三:點擊書名連結,進入電子書閱讀畫面。

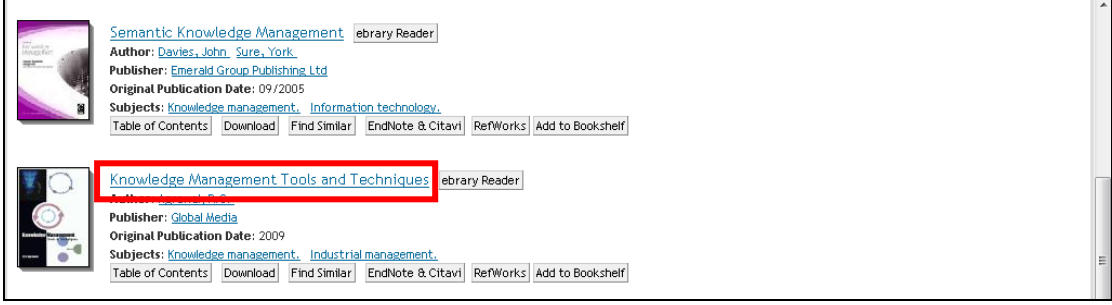

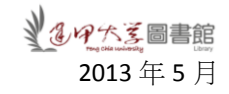

步驟四:點擊功能列上的 Download 圖示。

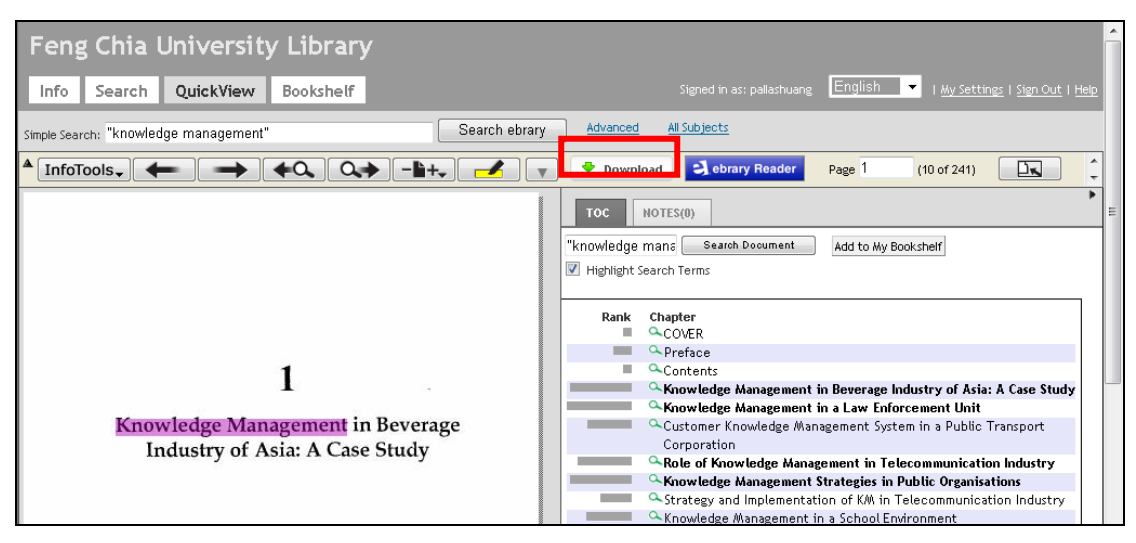

步驟五:登入後,可看到電子書下載選項,分為2種檔案格式,選擇完成後,點 擊頁面下方的 OK 即可依指示下載電子書:

- (1) Standard image-PDF format: 每次可下載單一章節或最多 60 頁,檔案格式為 image-PDF 格式,用 Adobe Reader 即可開啟,並適用於 Kindle 電子書閱讀 器,該檔案可永久使用。
- (2) Special format:可下載整本電子書,檔案格式為 Adobe Digital Editions 格式, 使用期限為 14 天。首次使用須安裝 Adobe Digital Editions 軟體(免費下載 網址: <http://www.adobe.com/products/digitaleditions/>)。此格式不適用於 Kindle 電子書閱讀器, 使用期限為 14 天, 每組帳號可下載 10 本電子書。

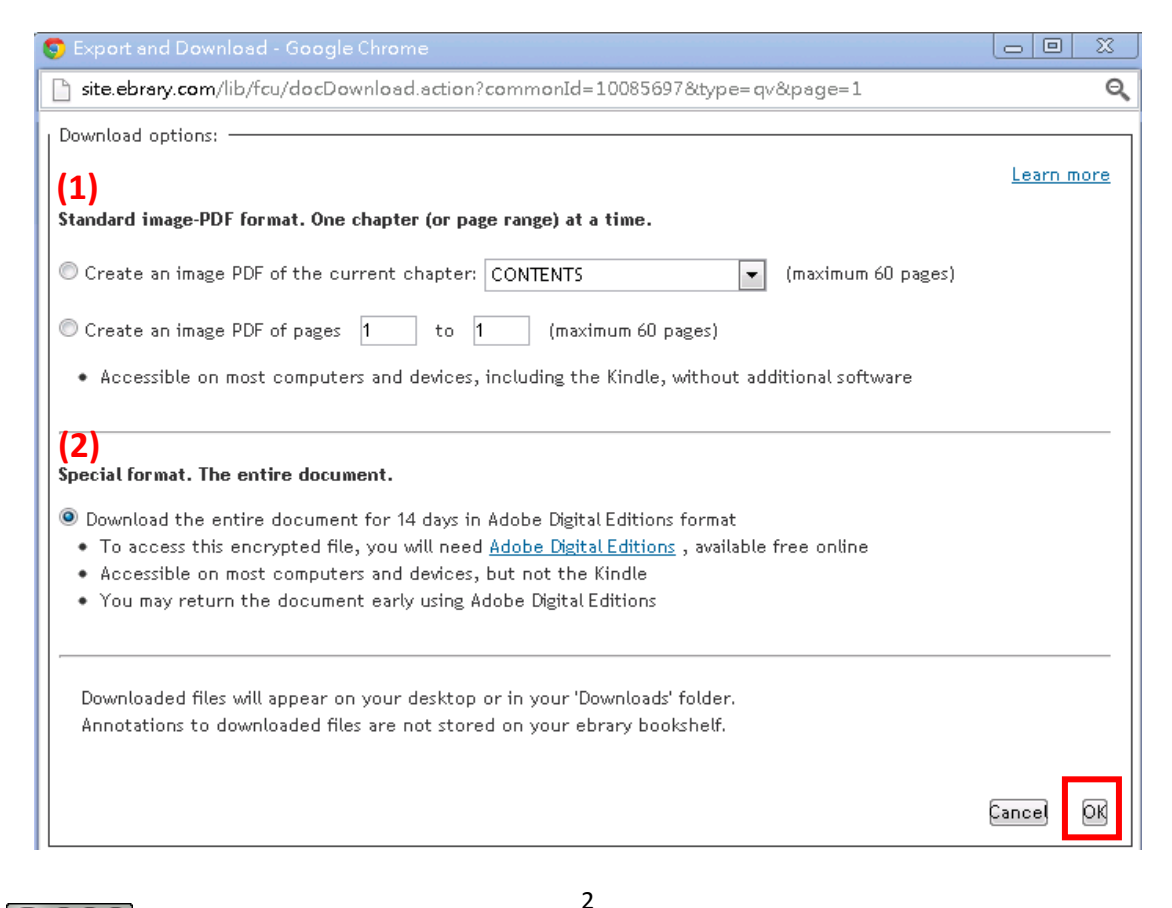

## 貼心提醒

- 1. 每本電子書有其版權規範,允許下載的頁數和檔案格式略有不同,若出現  $\sqrt{\ }$  We're Sorry, this title is not available in Adobe Digital Editions format for this library, but individual chapters and page ranges are available with "create an image PDF"」紅字訊息,表示此書僅提供單一章節或頁數下載,不提供整本 電子書下載功能。
- 2. 每組帳號中僅能下載 **10** 本電子書,若出現「You have already reached the maximum limit of 10 titles that maybe downloaded to Adobe Digital Editions. Please return a title and wait 25 minutes if you wish to download another one. 紅字訊息,表示您的借閱額度已滿,必須歸還借閱中的電子書,並等候 25 分鐘後,才能下載另一本電子書。
- 3. 出現下圖中「已封鎖這個網站下載檔案到您的電腦」訊息時,將滑鼠移至訊 息列,點擊滑鼠右鍵,選擇「下載檔案」即可。若無自動下載,請再次點擊 「Download 圖示」下載電子書。

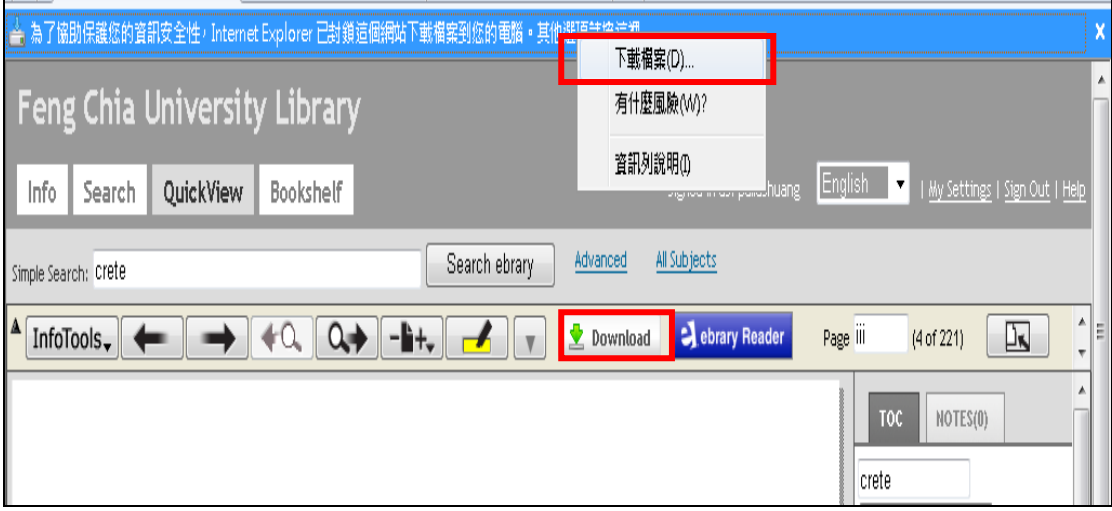